# PRACTICAL SCRIVENER

Charles O'Donnell The Writer's Collective April 21, 2018

www.charlesodonnellauthor.com

#### Disclaimer

I am not employed by Literature & Latte, the makers of Scrivener, nor am I associated with them in any way. I just really love their products.

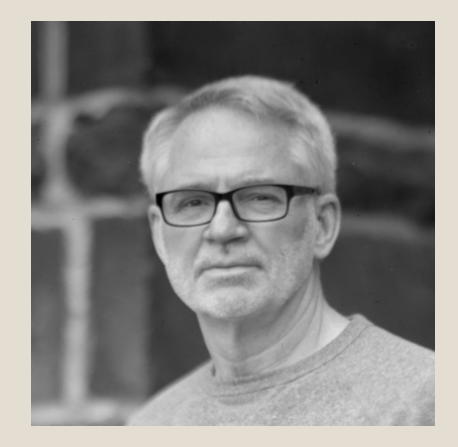

#### Let's get acquainted

◦Who are you? ◦What do you write? ◦What writing tools do you use? ◦How familiar are you with Scrivener? ◦What do you want to learn today?

#### Practical Scrivener

◦What is Scrivener? ◦What does Scrivener do? ◦How do I get Scrivener? ◦How do I find my way around? ◦How do I get started? ◦Where can I learn more? ◦ Special topics!

#### What is Scrivener?

- Scrivener is a *tool* for *writers* to
	- Organize ◦ Create ◦ Format

◦ Suitable for ◦ Fiction ◦ Non-fiction ◦ Academics ◦ Poetry ◦ Screenplays ◦ Stage plays  $\circ$  Etc...

#### What does Scrivener do?

#### ◦ Organizes

- Divide your project into sections as big or as small as you like
- Structure your project hierarchically
- Rearrange sections easily
- Keep all your research in one place
- Helps you create
	- Plan your project in outline or corkboard format
	- Edit one or multiple sections at a time
	- Write with no distractions!
- Formats
	- Separate writing and formatting
	- Export for multiple formats—print, ebook, manuscript
	- PDF, Word, epub, LaTex, MultiMarkdown, and more

#### How do I get Scrivener?

#### ◦ MacOS V3.0.2

- New version released in 2017
- Includes all the latest Scrivener features
- Windows V1.9.7
	- Limited features
	- V3.0 to be released in 2018 (beta version available now)

#### $\circ$  iOS  $V1.1.5$

- Works on iPad and iPhone
- Limited features
- Syncs to Scrivener via Dropbox
- Great for editing on-the-go

## How do I get Scrivener?

- Download trial version from <https://www.literatureandlatte.com/scrivener/download>
	- Free 30-day trial
	- Only counts the days you use it
	- Purchase a license at any time
- Desktop versions—\$45
	- MacOS 10.12
	- Windows 7
- iOS app—\$19.99 ◦ iOS 9

# How do I find my way around?

- Scrivener is divided into three panes:
	- Binder—home for your entire project
		- Manuscript
		- Front & back matter
		- Research, background, collateral, etc.
	- Editor—where the work gets done
- Inspector—supporting material
	- Synopsis
	- Notes
	- Bookmarks
	- Metadata
	- Revisions
	- Much, much more…

#### *Tool Bar*

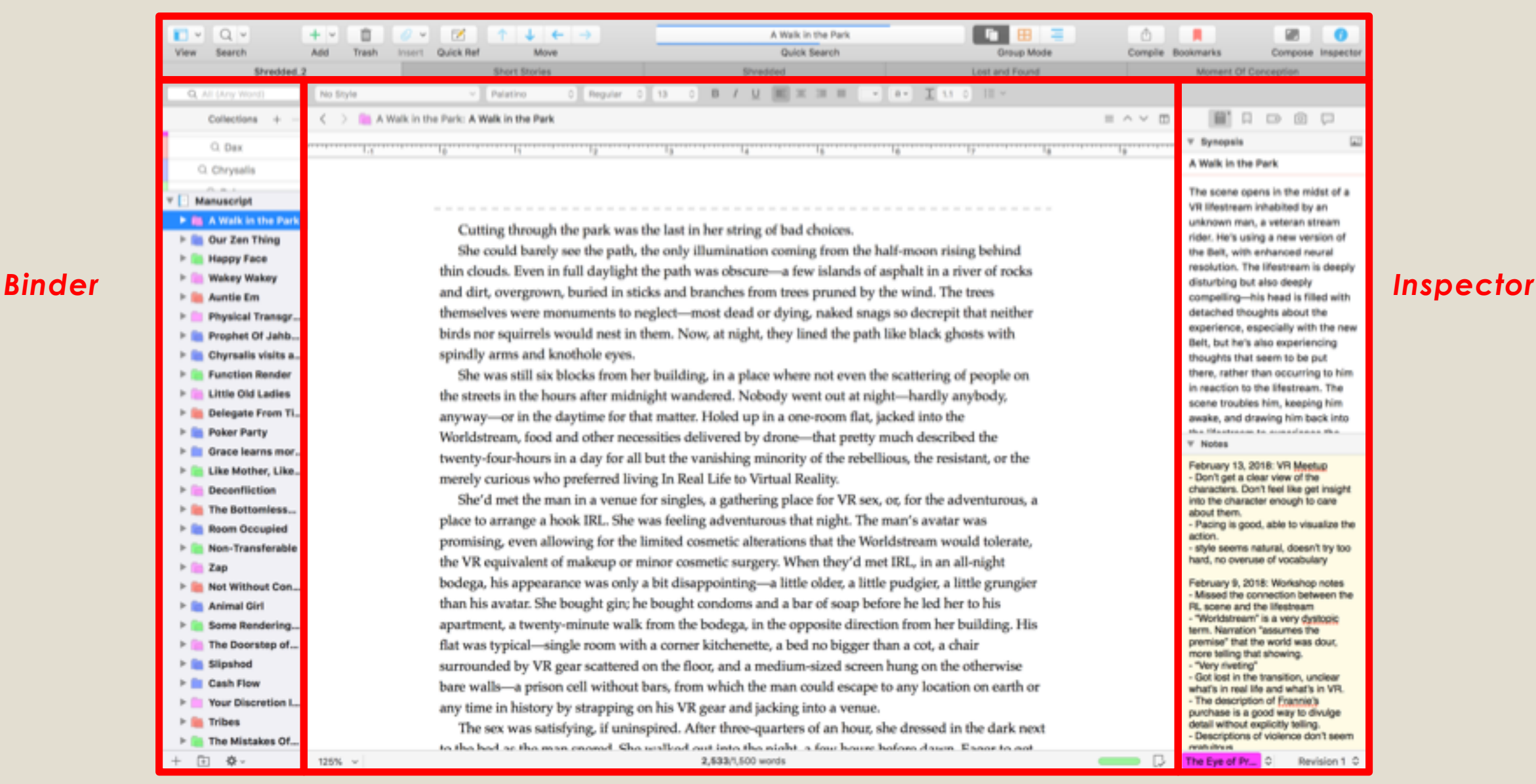

*Editor*

#### How do I get started?

◦ Step 1: Create your project ◦ Step 2: Organize your project ◦ Step 3: Write your masterpiece ◦ Step 4: Export your finished product

#### Step 1: Create your project

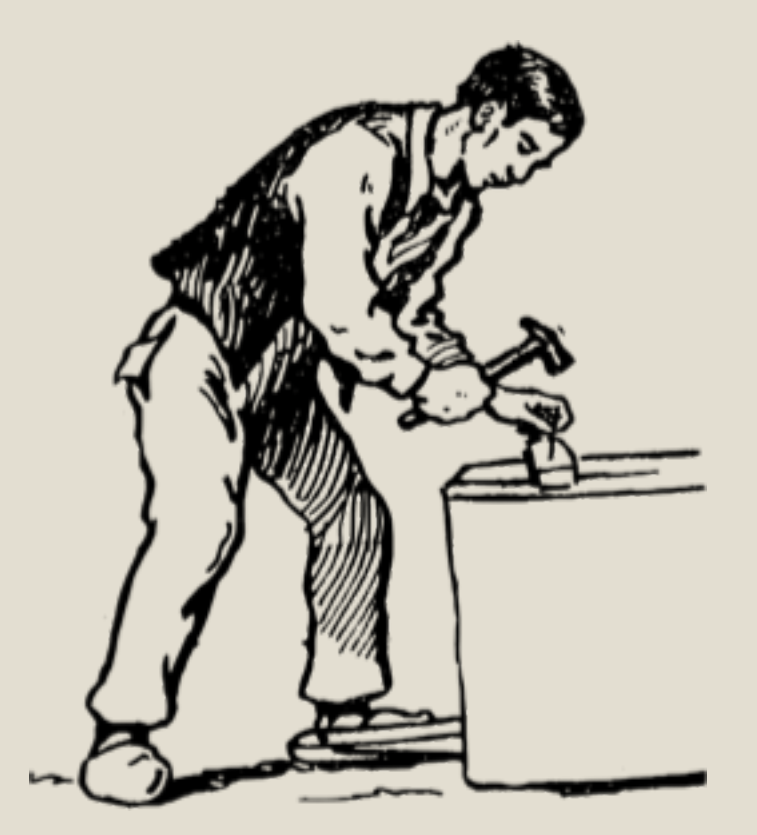

# Opening a new Scrivener project

 $\circ$  File  $\rightarrow$  New Project

- Select type of project
	- Fiction
	- Non-fiction
	- Scriptwriting
	- Miscellaneous
- Choose a template
- Give it a name
- Customize it to your needs

#### Step 2: Organize your project

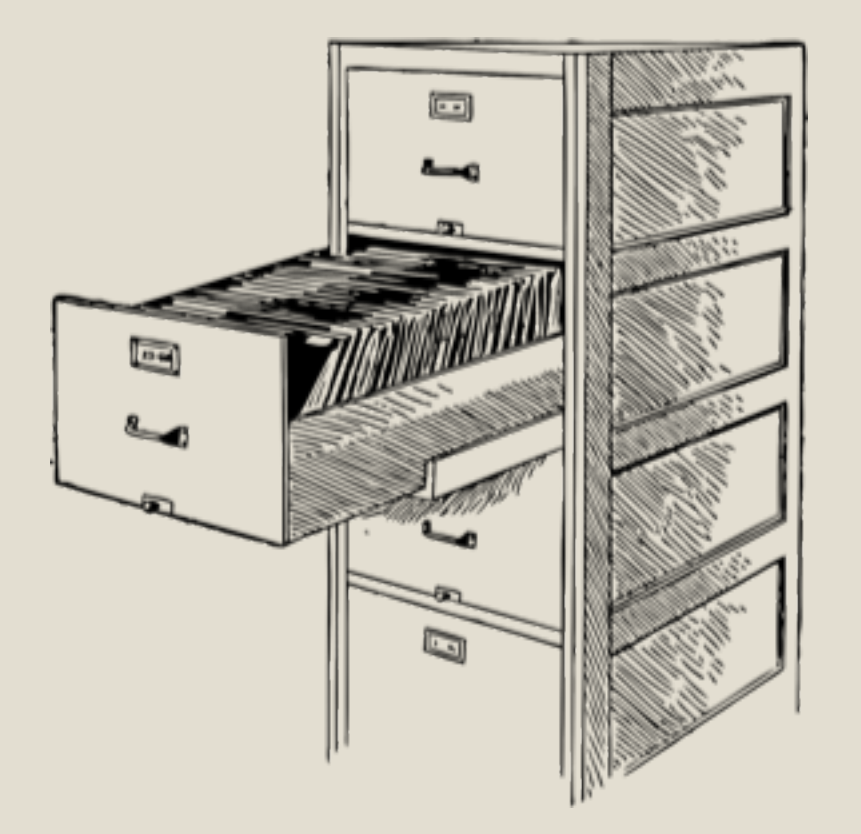

#### Binder

◦A virtual three-ring binder for your entire project ◦ Everything in one place ◦ Easy to add, delete, and move items ◦ Searchable

Key Takeaway—*Everything* goes in the binder: outline, manuscript, character sketches, background pieces, research, notes, images—*everything!*

## Binder

- Put the body of your project in the *Manuscript* folder
- Assign each item in the manuscript a *section type*
	- Determined by structure, or
	- Assigned manually
	- *Very important* at compile time—each section type will be assigned to a *section layout*
- Example—novel template:
	- Each chapter is a folder with a title and no text
	- Each scene in a chapter is a separate document

Key Takeaway—Structure your project the way you want your readers to experience it: Parts, Chapters, Scenes

## Binder

- Some items in the Binder have special significance:
	- Manuscript—this is where your project goes
	- Front matter—optional material to include at compile time
	- Back matter—like front matter, selected at compile time
- Front matter contents:
	- Cover (ebook)
	- Title page (print, ebook, manuscript)
	- Copyright (print, ebook)
	- Dedication (print, ebook)
	- Table of contents (print)
- Back matter contents:
	- Acknowledgements
	- About the author

#### Key Takeaway—Create separate front matter for each format

#### Step 3: Write your masterpiece

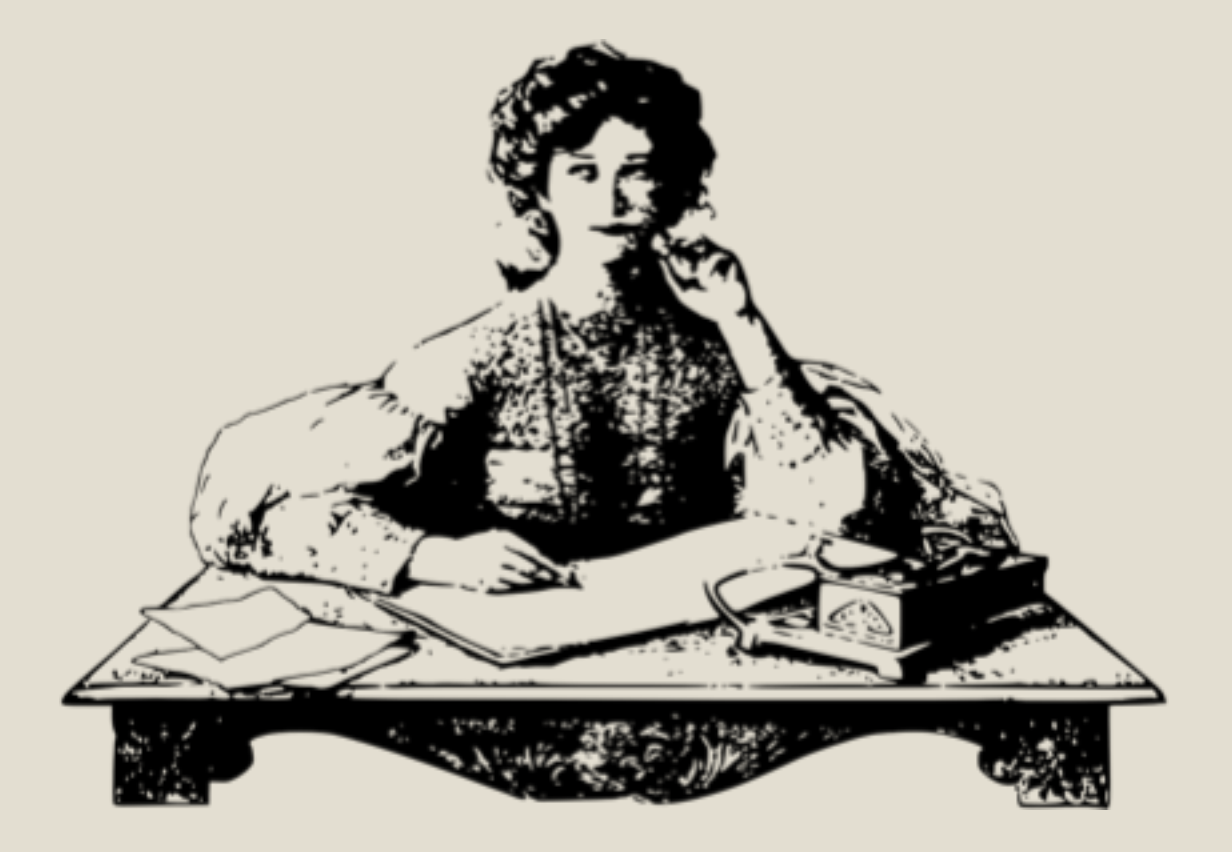

# **Editor**

- Full-featured editor, including formatting, styles, spell check, find & replace
- Multiple views
	- Editing mode
	- Scrivenings mode
	- Corkboard
	- Outline
- Multiple windows
- Copyholders & quick references
- Composition mode

Key Takeaway—Keep the formatting of your manuscript in the editor to a minimum. Use "No Style" and define all formatting in the compiler

#### Inspector

#### ◦ All the supporting data for your manuscript

- Synopsis
- Notes
- Labels
- Status
- Bookmarks
- Metadata
- Keywords
- Previous versions ("snapshots")
- Comments & footnotes

Key Takeaway—Keep all your workshop notes for each section in the inspector

#### Step 4: Export your finished product

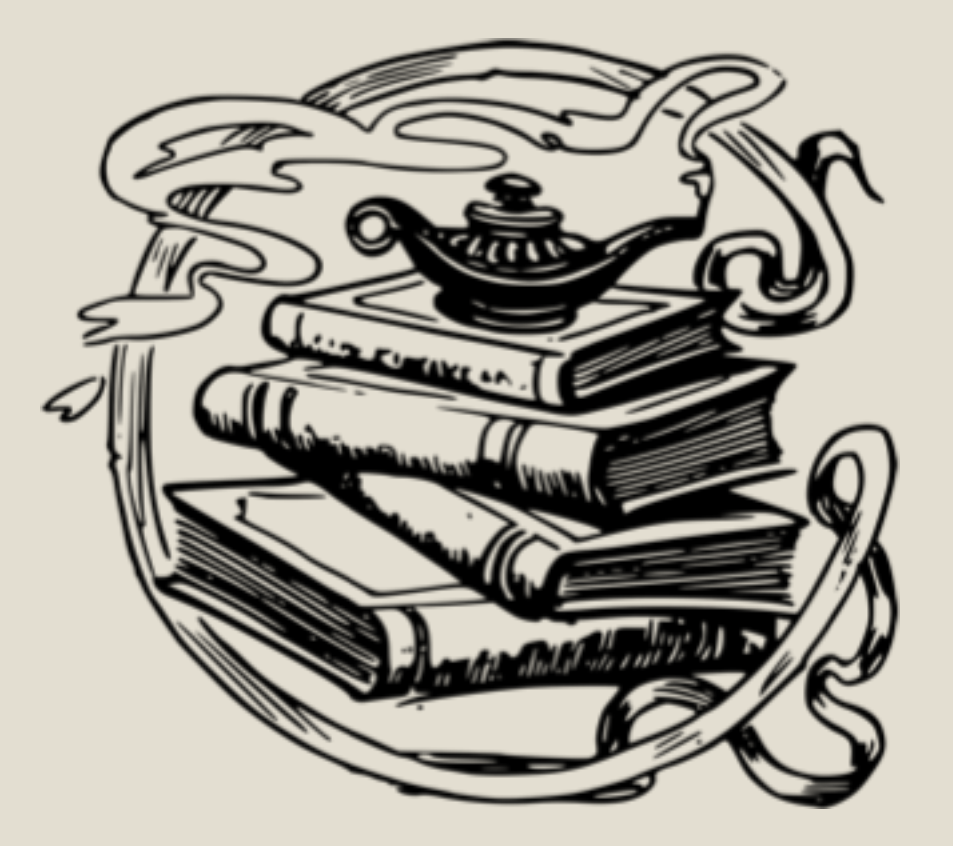

# **Compiler**

◦ Step 1: Select a format or create your own ◦ Step 2: Assign section layouts to section types ◦ Step 3: Set project-level options ◦ Step 4: Set section layout options ◦ Step 5: Select output file type ◦ Step 6: Compile! ◦ Step 7: Repeat 2-6 until satisfied

Key Takeaway—Copy and edit a standard format for maximum flexibility

#### Where can I learn more?

◦ Consult the Scrivener manual (847 pages!)

- <https://www.literatureandlatte.com/learn-and-support/user-guides>
- Watch the tutorials
	- <https://www.literatureandlatte.com/learn-and-support/video-tutorials?os=macOS>
- Go to Youtube
	- [https://www.youtube.com/results?search\\_query=scrivener](https://www.youtube.com/results?search_query=scrivener)
- Pay for a course
	- [http://learnscrivenerfast.com](http://learnscrivenerfast.com/)
- Join the Scrivener Users Facebook page
	- <https://www.facebook.com/groups/463927253627424/>
- Join the Scrivener forums
	- <https://www.literatureandlatte.com/forum/index.php>

# Special Topics

- Importing work
- Text tidying
- Writing goals & tracking progress
- Tags & metadata
- Table of contents
- Comments
- Collections
- Snapshots
- Name generator
- Linguistic focus
- Bookmarks

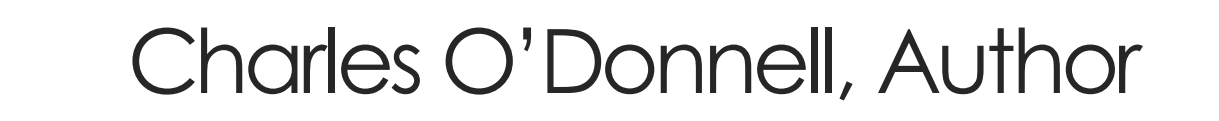

[charles@charlesodonnellauthor.com](mailto:charles@charlesodonnellauthor.com)

www.charlesodonnellauthor.com/wordpress/